**Instrukcja konfiguracji** 

 **zewnętrzna kamera IP WiFi** 

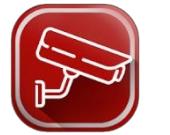

W niniejszej instrukcji opisano wersję V3.6.0.1105 aplikacji HQ-Connect aktualną na dzień 08.08.2019 – posiadana przez Ciebie aplikacja może nieznacznie różnić się od opisanej poniżej. Aplikacja jest darmowa i dostępna w Google Play na urządzenia z systemem Android 4.4 lub wyższym oraz App Store na urządzenia z systemem iOS 8.0 lub wyższym.

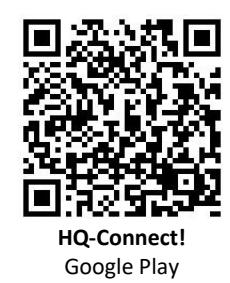

Aplikacja może działać niestabilnie na urządzeniach z systemem Android w wersjach beta lub deweloperskich. Zalecamy korzystanie z aktualnych, komercyjnych wersji systemu Android.

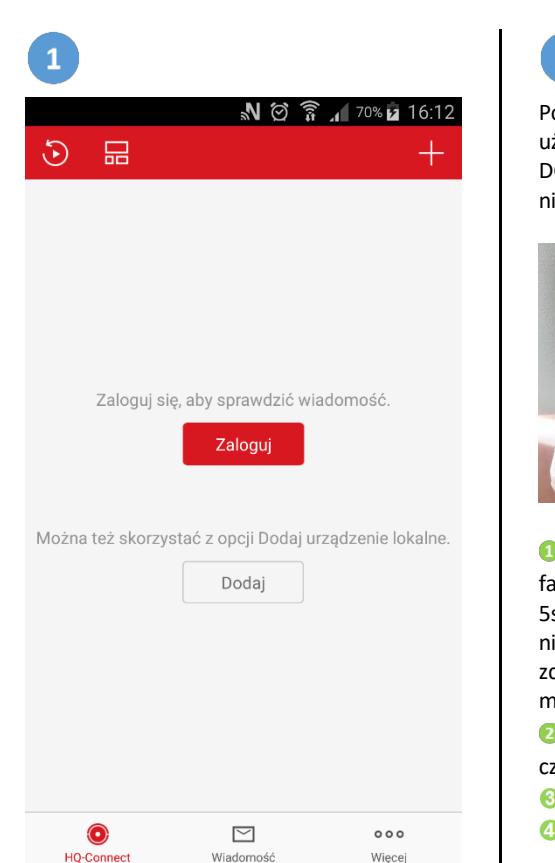

Zainstaluj aplikację HQ-Connect a następnie zarejestruj się jako nowy użytkownik wybierając opcję "Zaloguj" Zalogujastępnie "Zarejestruj konto". Postępuj zgodnie ze wskazówkami rejestracji nowego konta.

> Podczas rejestracji można wykorzystać adres email lub numer telefonu aby uzyskać kod weryfikacyjny. Adres email lub nr telefonu może być użyty do rejestracji konta tylko raz.

Istnieje możliwość używania aplikacji bez rejestracji nowego konta. W tym celu należy wybrać "Dodai" na środku ekranu.

# $\overline{2}$

Podłącz kamerę do zasilania sieciowego przy użyciu dołączonego do zestawu zasilacza 12V DC i poczekaj kilka sekund na jej uruchomienie.

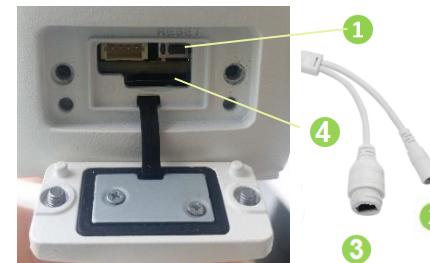

 $\bullet$  przycisk "reset" (przywracanie ustawień fabrycznych kamery). Nacisnąć i przytrzymać 5sek. w momencie podania napięcia zasilania aby wykonać reset. Należy uprzednio zdemontować zaślepkę dokręcając śruby mocujące, uważać na silikonowa uszczelkę.

**O** gniazdo zasilania (do podłączenia zasilacza 12V DC)

- gniazdo RJ45 Ethernet
- **G** enjazdo karty microSD (max.128GB)

Użyj przycisku "Reset" aby przywrócić ustawienia fabryczne w kamerze. Należy na odłączonym napięciu przycisnąć i trzymać przycisk reset, następnie podłączyć napięcie do kamery i przytrzymać jeszcze 5 sekund. Gdy kamera zresetuje się i uruchomi ponownie to dioda statusu czerwona/niebieska będą migać naprzemiennie.

Dokładne informacje z ilustracjami dotyczącymi montażu kamery zamieszczone są w pudełku z kamerą.

> Do zasilania kamery należy używać zasilacza 12VDC. Używanie urządzeń zasilających o innych napięciach może spowodować uszkodzenie kamery.

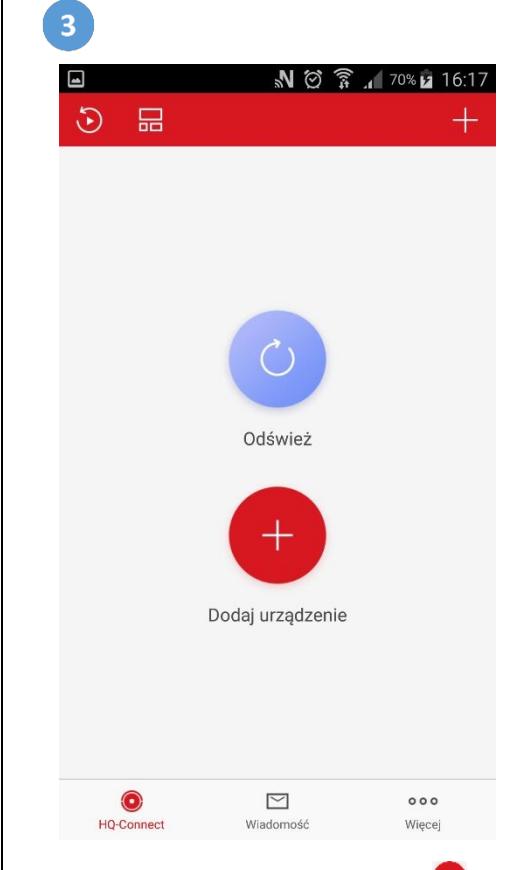

Aby dodać kamerę wybierz przycisk "Dodaj urządzenie". Wyświetli się ekran skanowania kodu QR pokazany na nastepnej stronie. Należy zezwolić aplikacji na korzystanie z aparatu w celu skanowania kodu QR umieszczonego na kamerze.

Wybierając przycisk " $+$ "  $-$  umieszczony w prawym górnym rogu ekranu wyświetlona zostanie lista możliwości związanych z dodawaniem urządzenia. Możliwe będzie dodawanie poprzez skanowanie kodu QR, dodawanie ręczne po adresie IP lub domenie DDNS czy dodawanie urządzenia wcześniej skonfigurowanego i pracującego już w danej sieci WiFi.

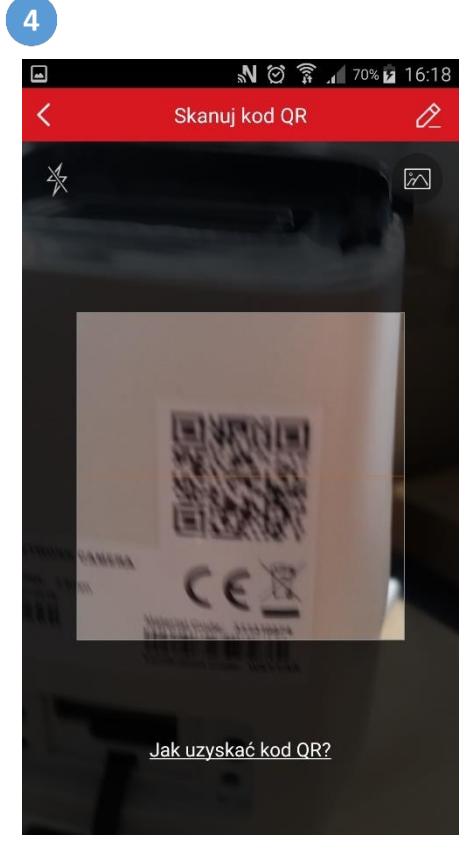

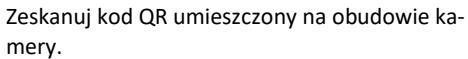

Po zeskanowaniu kodu nastąpi przejście do ekranu ustanawiania połączenia siecią.

Istnieje możliwość wczytania kodu QR z pliku po wybraniu przycisku  $\sqrt{2\pi}$ 

Jeśli z jakiegoś powodu nie możesz zeskanować kodu to wybierz przycisk ręcznego wprowadzenia numeru seryjnego kamery  $\gg$ . Numer seryjny umieszczony jest na kamerze oraz na opakowaniu, po literach SN: *przykład: SN: D40865202* 

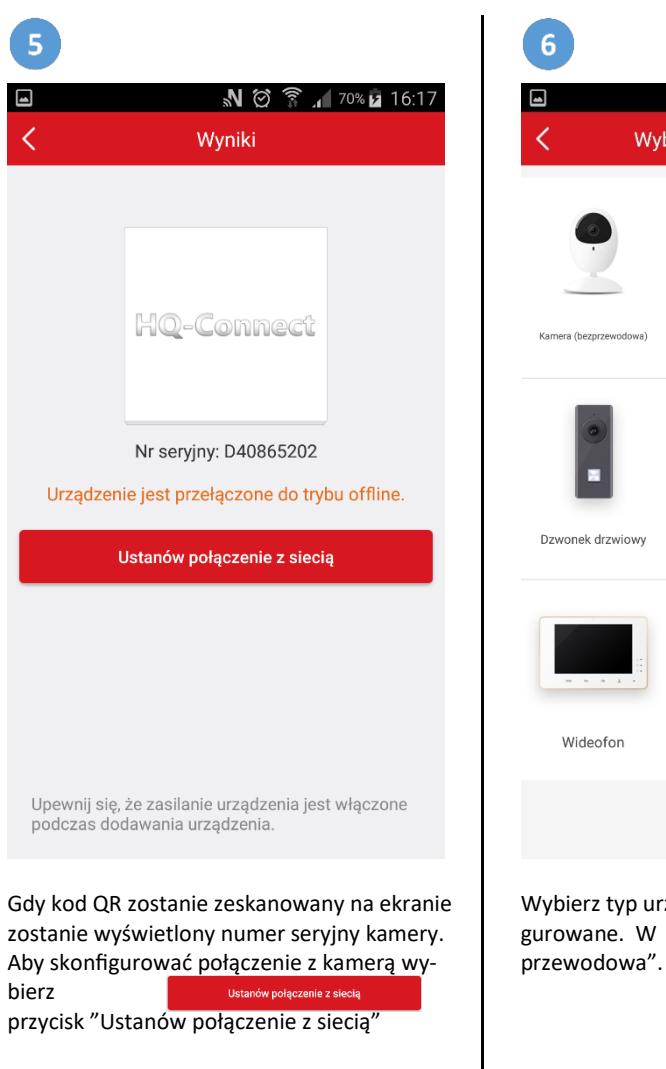

W instrukcji przedstawiono przykładowy model kamery dlatego numer seryjny twojej kamery będzie różnił się od podanego w tej instrukcji.

**Upewnij się, że zasilanie urządzenia jest włączone podczas dodawania urządzenia.** 

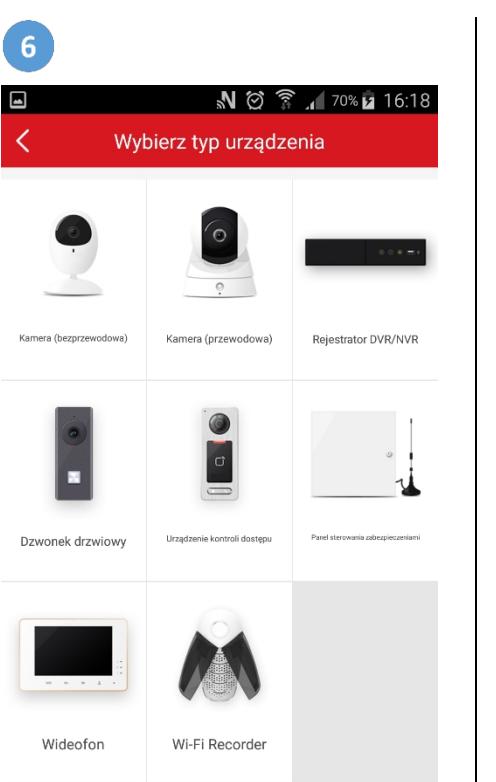

Wybierz typ urządzenia które ma być skonfigurowane. W tym wypadku "Kamera bez-

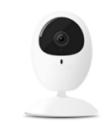

Kamera (bezprzewodowa)

Wyświetlone zostanie okno przypominające o włączeniu kamery i jej zresetowaniu.

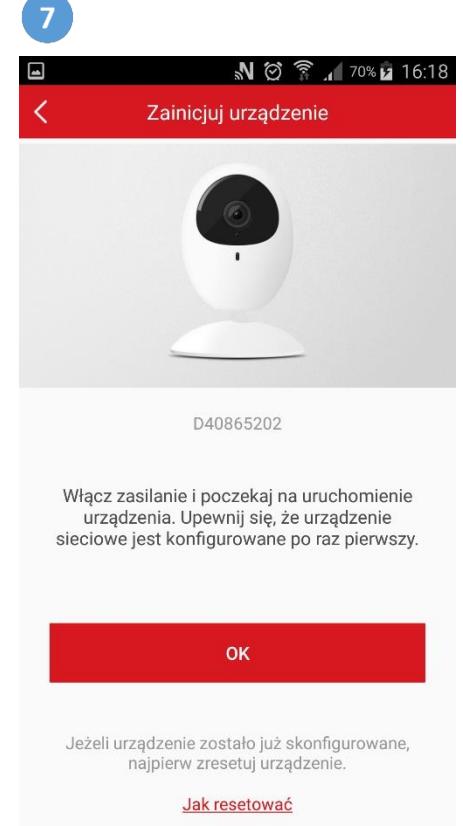

Upewnij się że dioda statusu (czerwona/niebieska) miga naprzemiennie.

Po wybraniu "OK" OK<sub>a</sub>stąpi przeniesienie do kolejnego ekranu w którym należy wybrać sieć Wi-Fi i podać hasło dostępu do niej.

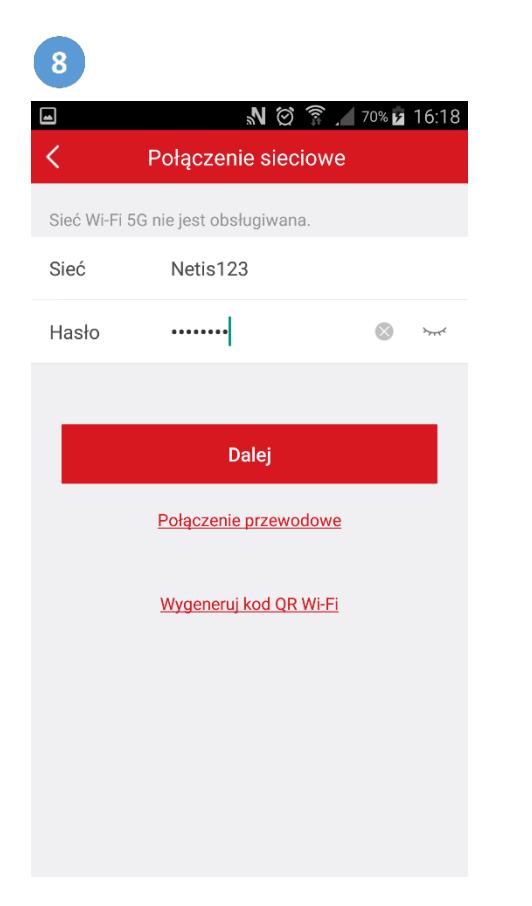

Wybierz sieć WiFi w której ma pracować kamera z listy a następnie wprowadź hasło dostępu do tej sieci. Jeśli telefon jest połączony z siecią WiFi to jej nazwa będzie wyświetlona na ekranie. Po zakończeniu wprowadzeniu hasła wybierz przycisk "Dalej" Dalej

Nastąpi przejście do ekranu konfiguracji kamery.

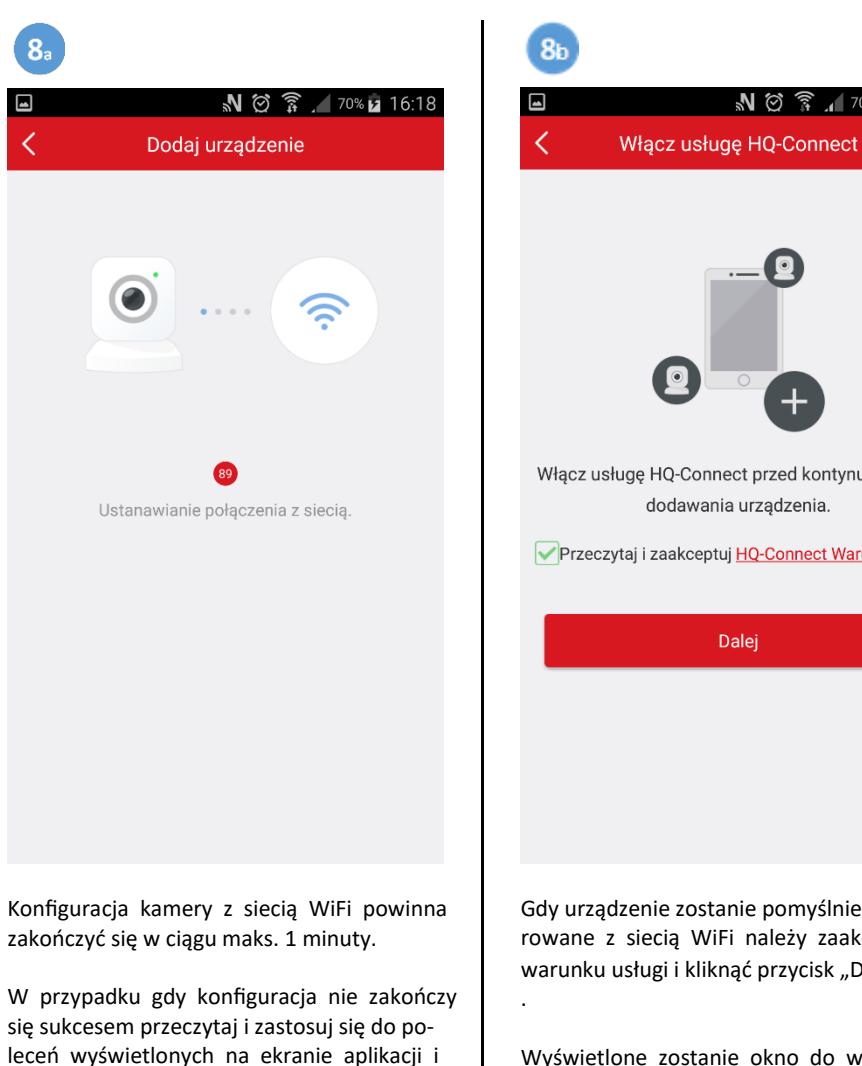

spróbuj ponownie.

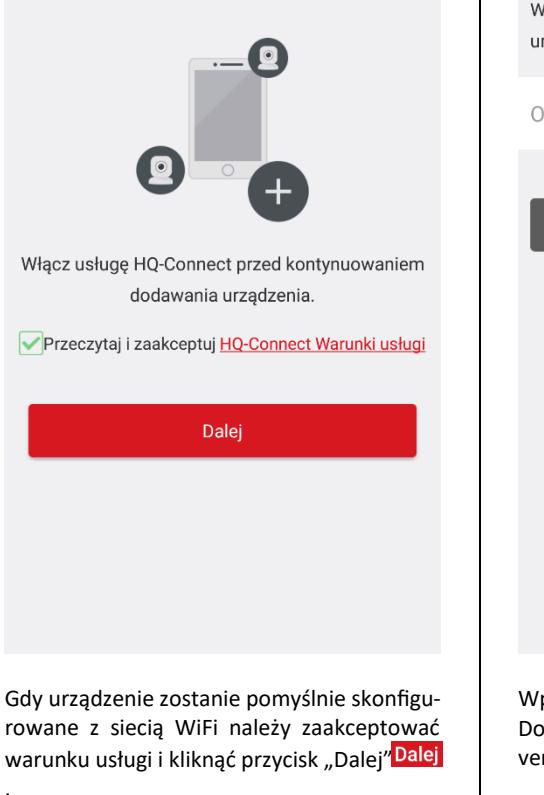

N 2 3 170% 2 16:19

Wyświetlone zostanie okno do wprowadzenia hasła kamery przedstawione na kolejnej stronie.

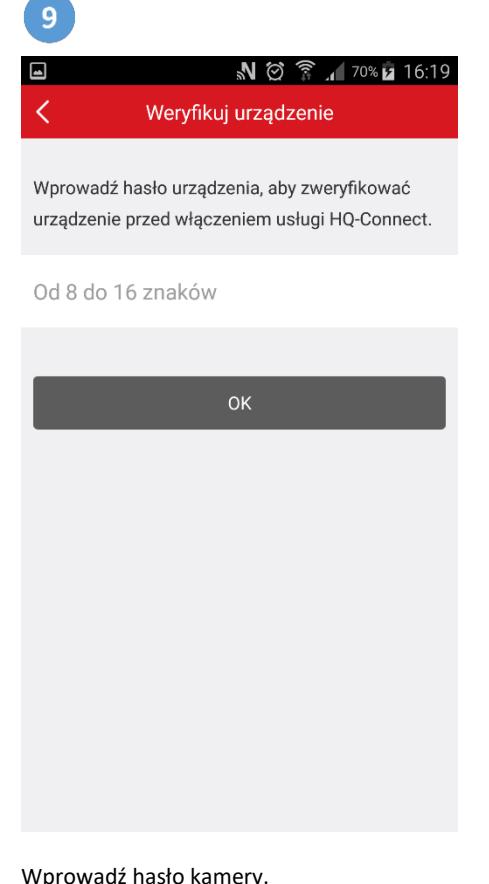

Wprowadź hasło kamery. Domyślne hasło składa się z połączenia admin z verification code umieszczonym na kamerze,

*przykład: adminWSAAYZ* 

# **Uwaga! Wielkość liter jest ważna.**

Wprowadzone hasło zatwierdź wybierając "OK".

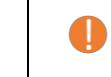

Hasło w kamerze jest ważne ze względów bezpieczeństwa, ogranicza w ten sposób dostęp nieuprawnionych osób.

Istnieje możliwość zmiany kodu weryfikacyjnego w opcjach kamery.

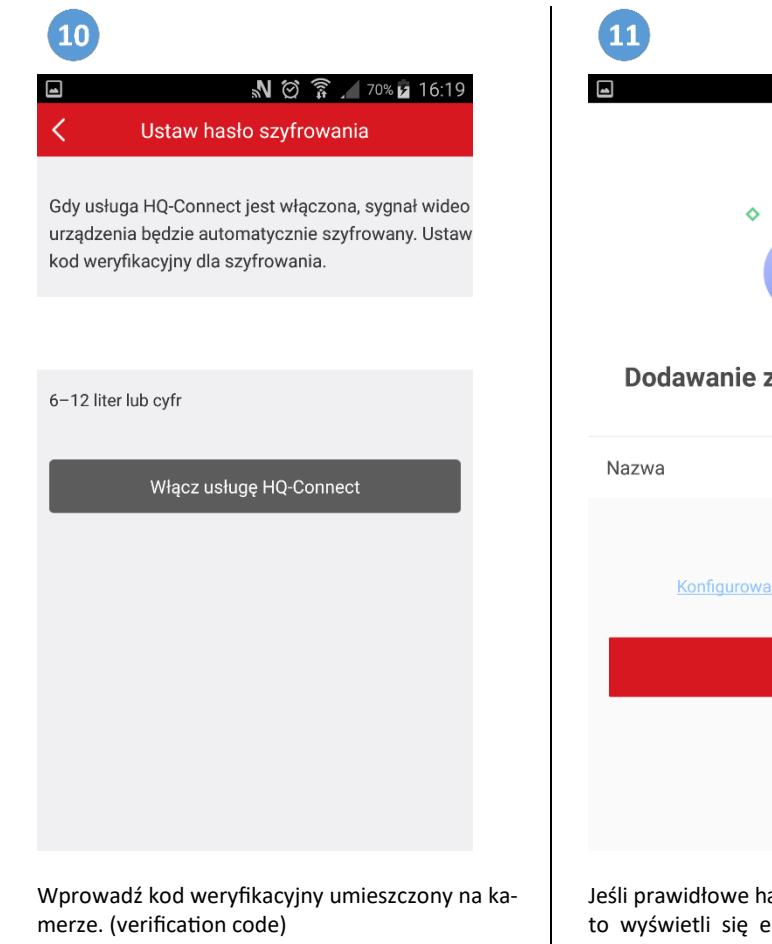

Przykład: WSAAYZ

# **Uwaga! Wielkość liter jest ważna.**

Po wprowadzeniu kodu wybierz "Włącz usługę HQ-Connect".

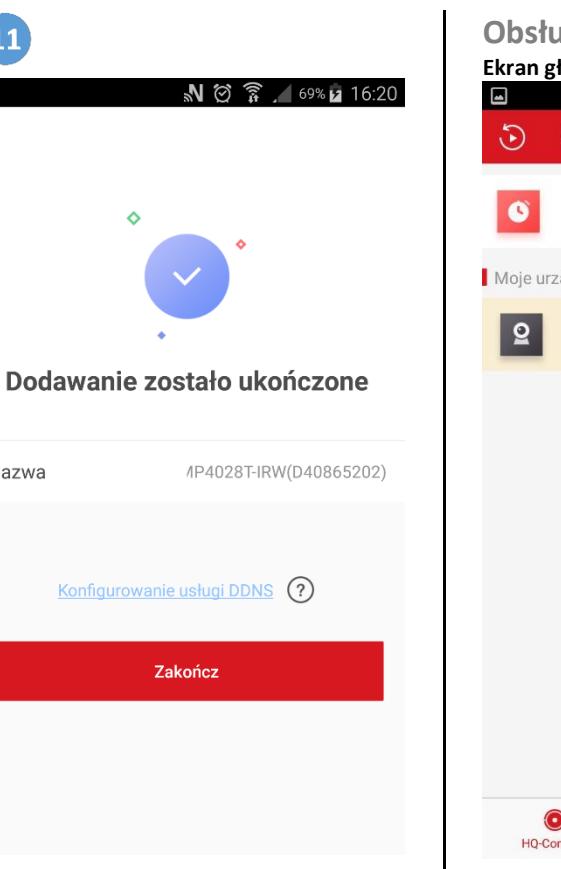

Jeśli prawidłowe hasła zostały wprowadzone to wyświetli się ekran informujący o prawidłowym dodaniu kamery.

Klikając na podaną domyślną nazwę istnieje możliwość jej zmiany.

Operację zakończ klikając na przycisk "Zakończ" Zakończ

Wyświetlony zostanie ekran główny aplikacji z nowododaną kamerą.

# **Obsługa aplikacji HQ-Connect Ekran główny**   $N \otimes \widehat{R}$  69%  $16:21$ 品  $\frac{1}{\sqrt{2}}$

 $\overline{\phantom{0}}$ 

Moie urzadzenie

DVS-MP4028T-IRW(D40865202)

Ostatni podgląd na żywo

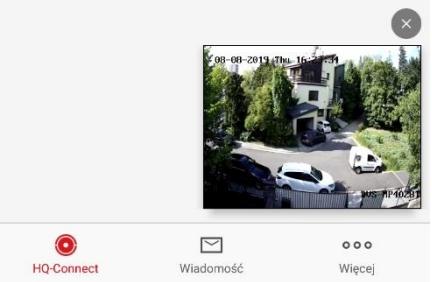

Jeśli kamera została prawidłowo skonfigurowana i dodana do aplikacji, to na ekranie głównym aplikacji zobaczysz podgląd z nowododanej kamery IP WiFi po kliknięciu na nią.

**Ekran podglądu**   $N \otimes \widehat{R}$  69% a 16:21  $\overline{\left(}$ DVS-MP4028T-IRW( $\Box$  $\Box$   $\cdots$ R-08-2019 Thu 16-23  $\overline{4}$  $\boxed{9}$  $\sqrt{12}$  $\circ$  $H<sub>D</sub>$  $\Box$  $\mathbf{H}$ ি

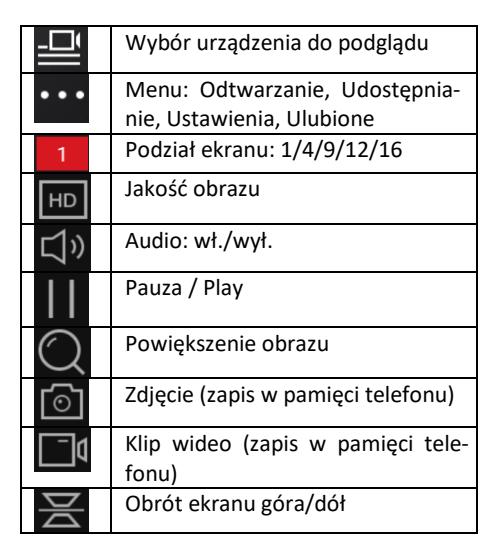

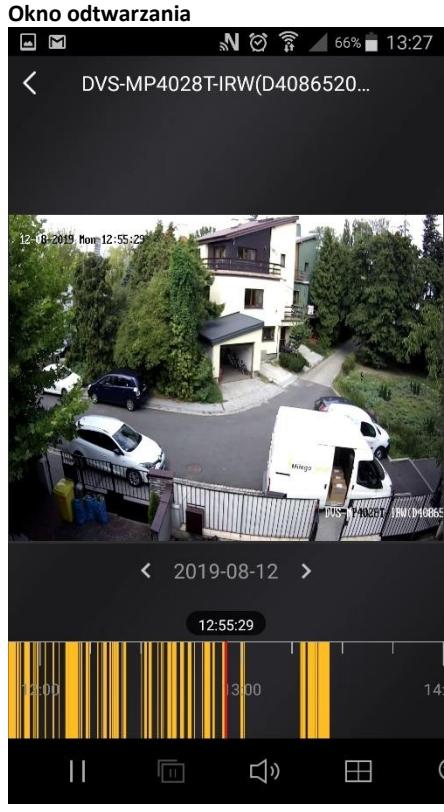

Aby uruchomić odtwarzanie nagrań wybierz przycisk odtwarzania  $\bigcirc$  na ekranie głównym. Zaznacz kamerę i wybierz datę i godzinę rozpoczęcia odtwarzania. Kliknij na przycisk "Rozpoczęcie odtwarzania" znajdujący się na dole ekranu aby rozpocząć odtwarzanie nagrań.

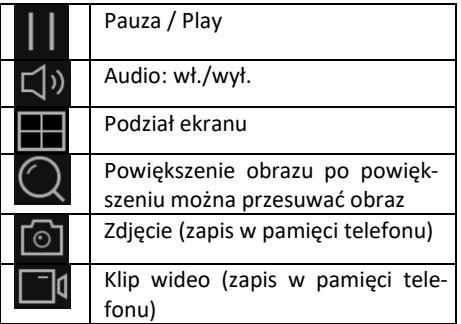

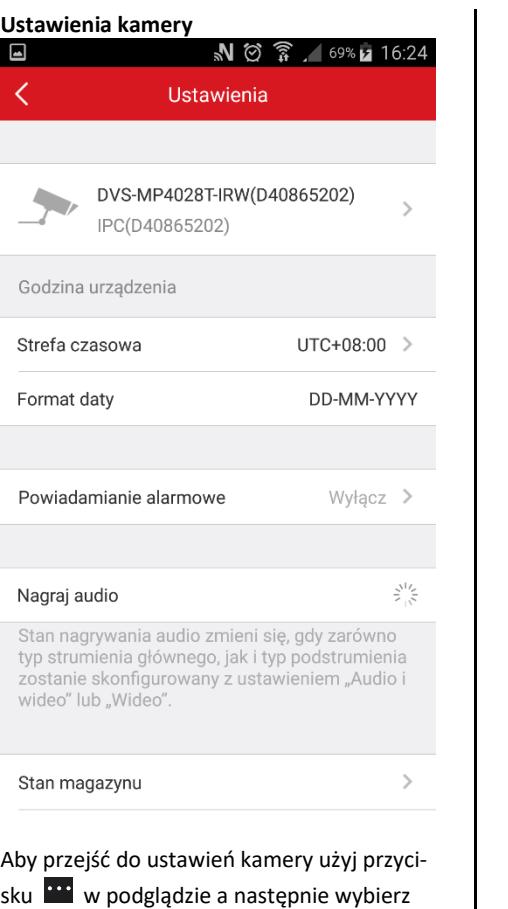

**Ustawienia kamery**

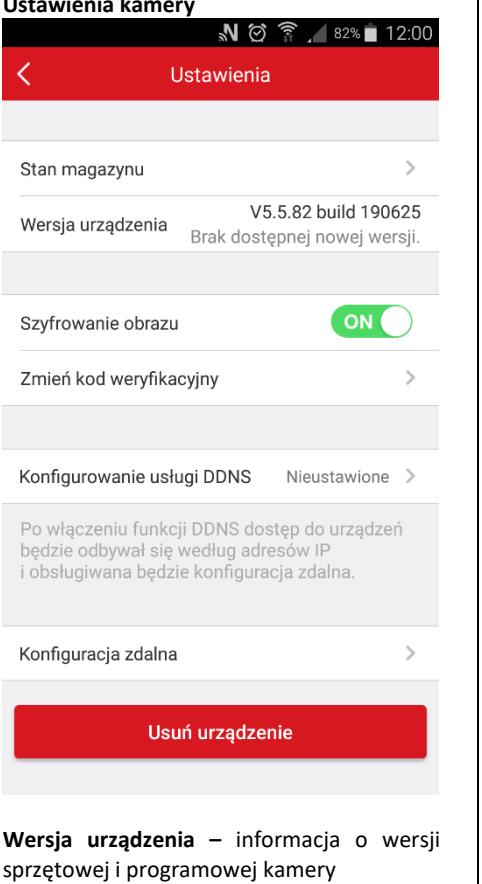

**Szyfrowanie obraz** – zabezpieczenie wideo

kodem weryfikacyjnym **Zmień kod weryfikacyjny** – zmiana kodu we-

ryfikacyjnego (domyślny kod znajduje się na kamerze)

**Konfigurowanie usługi DDNS** – włączenie usługi serwera DDNS (domyślnie wyłączone) **Konfiguracja zdalna** – konfiguracja połączenia poprzez serwer DDNS

**Usuń urządzenie** – usunięcie urządzenia z konta. Ustawienia zapisane w kamerze pozostaną bez zmian. Aby usunąć ustawienia w kamerze należy wykonać reset za pomocą przycisku "Reset" znajdującego się w kamerze po zdjęciu pokrywy zaślepiającej. Procedura resetu opisana w punkcie 2 instrukcji.

#### **Obsługa kart pamięci**

Œ

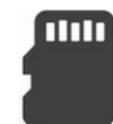

Kamera obsługuje karty microSD o pojemności do 128GB.

**Przed pierwszym użyciem kartę pamięci należy sformatować.** 

Można to wykonać w kamerze lub w odpowiednim urządzeniu np.: komputerze PC.

#### **Aby sformatować kartę pamięci w kamerze:**

1. Umieść kartę w slocie znajdującym się w dolnej części obudowy kamery po odkręceniu pokrywy maskującej.

2. Uruchom aplikację HQ-Connect i dodaj kamerę zgodnie z opisanymi punktami.

3. Przejdź do ustawień urządzenia używając

przycisku **w podglądzie.** 

4. Wybierz "Ustawienia"  $\circled{2}$ .

5. Następnie wybierz opcję "Stan magazynu". 6. Kliknij na kartę pamięci aby wyświetlić jej status i możliwość inicjacji czyli formatowania. 7. Naciśnii przycisk "Iniciui" Inicjuj

UWAGA! Formatowanie usunie wszystkie pliki umieszczone na karcie pamięci.

> Po zapełnieniu karty pamięci najstarsze nagrania automatycznie zastępowane są nowymi.

Kamera domyślnie ustawiona jest na nagrywanie po wykryciu ruchu.

Aby przejść do ustawień kamery użyj przycisku **w** w podglądzie a następnie wybierz . Ustawienia" <sup>. 2</sup>. Zostanie wyświetlony ekran z ustawieniami kamery. **Nazwa kamery** – po kliknięciu na nazwę ist-

nieje możliwość jej zmiany **Strefa czasowa** – domyślnie kamera ustawiona jest na strefę UTC+08:00 należy zmienić ustawienie na UTC+01:00 (Sarajevo,

Skopje, Warsaw, Zagreb)

**Format daty** – sposób wyświetlania daty **Powiadomienia alarmowe** – wysyłanie powiadomień push o wykryciu ruchu. Można ustawić harmonogram wysyłania powiadomień.

**Nagraj audio** – nagrywanie dźwięku **Stan magazynu** – ustawienia karty pamięci microSD. Możliwość inicjacji kary pamięci.

### **Podłączenie za pomocą kabla Ethernet RJ45**

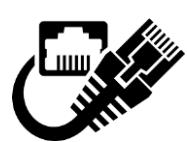

Kamera może być podłączona do sieci internetowej za pomocą kabla Ethernet.

### **Aby skonfigurować połączenie:**

1. Podłącz kabel internetowy do gniazda RJ45 kamery (patrz krok 2 pkt.3).

2. Podłącz kamerę do zasilania sieciowego i poczekaj kilka sekund na jej uruchomienie. 3. Wykonaj reset jak opisano w kroku 2.

4. W oknie głównym aplikacji (krok 3) kliknij ikonę znajdującą się na środku ekranu, aplikacji aby dodać kamerę a następnie zeskanuj kod QR kamery z naklejki na niej umieszczonej (krok 4).

5. Gdy kod QR zostanie zeskanowany wybierz "Ustanów połączenie z siecią" (krok 5).

6. Na ekranie wyboru typu urządzenia wybierz "Kamera przewodowa" (krok 6).

7. Wprowadź własne hasło aktywacji kamery. 8. Włącz usługę HQ-Connect akceptując warunki usługi i kliknij przycisk "Dalej" (krok 8b) jeśli kamera ma być dostępna przez połączenie internetowe z aplikacją HQ-Connect.

9. Wprowadź kod weryfikacyjny umieszczony na kamerze. (Verification Code), Przykład: WSAAYZ **Uwaga! Wielkość liter jest ważna.** Po wprowadzeniu kodu wybierz "Włącz usługę HQ-Connect"(krok 10).

10. Potwierdź dodanie kamery klikając na przycisk "Zakończ"(krok 11).

Kamera zostanie dodana do aplikacji jako kamera przewodowa i do komunikacji będzie wykorzystywała przewód sieciowy Ethernet.

# **FAQ**

**Pytanie**: Dlaczego nie udało się wyszukać kamery podczas dodawania? **Odpowiedź**: Upewnij się, że kamera i urządzenie

Pamiętaj o resecie (przywróceniu ustawień do-

myślnych) kamery przed pierwszym użyciem (krok 2).

**Pytanie**: Dlaczego urządzenie jest w trybie offline?

**Odpowiedź**: Sprawdź czy:

- urządzenie zostało podłączone do Internetu
- router działa poprawnie
- włączona jest funkcja serwera DHCP routera

**Pytanie**: Dlaczego nie można znaleźć pliku nagrania?

**Odpowiedź**: Sprawdź czy:

- karta pamięci jest prawidłowo umieszczona w gnieździe kamery
- okres wyszukiwania jest prawidłowy
	- czas systemu w urządzeniu jest prawidłowy
- włączona jest opcja nagrywania
- karta pamięci została poprawnie sformatowana przed pierwszym użyciem

Importerem i dystrybutorem kamery jest **DVS Digital Video System Polska** 

marka stworzona przez

Alkam Security Sp. z o.o. ul. Kaniowska 104 01-529 Warszawa

tel. 22 839 22 79 e-mail: sklep@dvs.com.pl www.dvs.com.pl

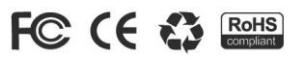